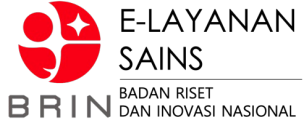

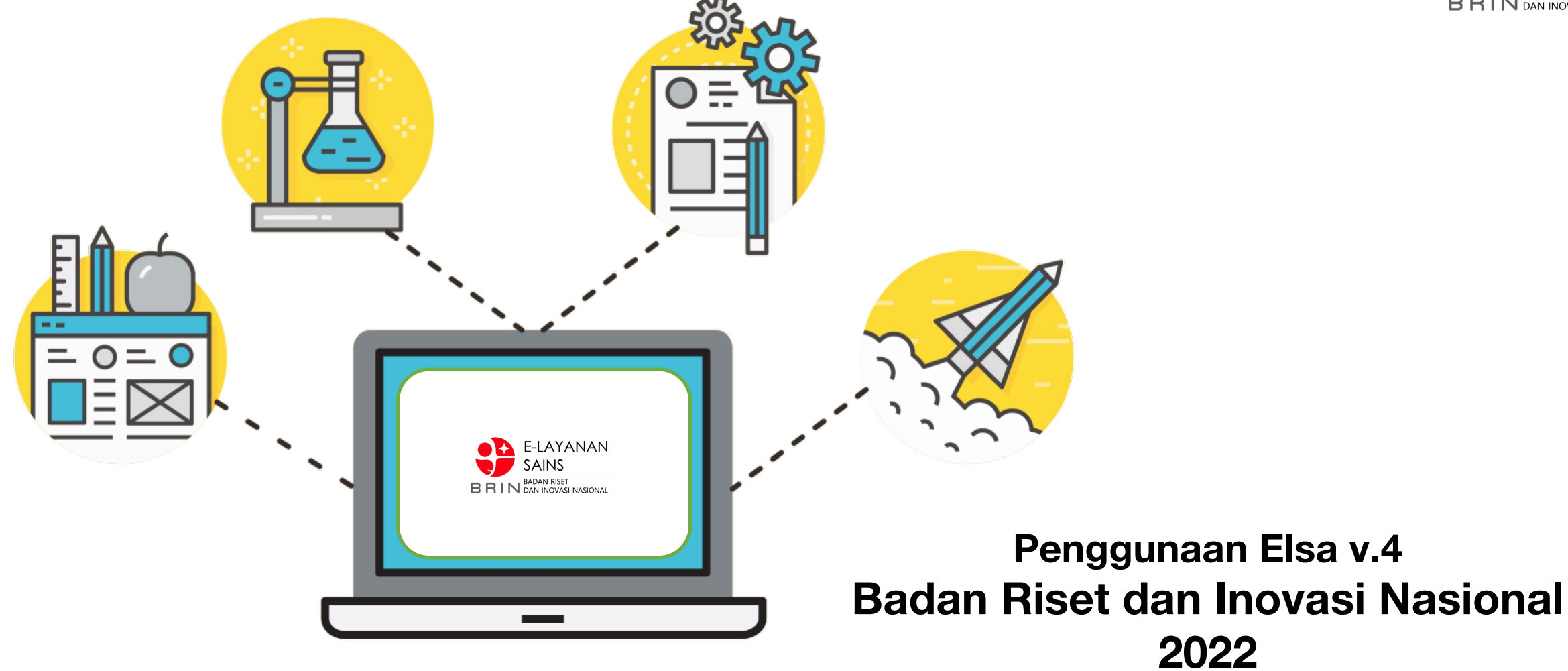

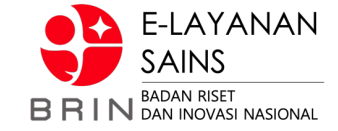

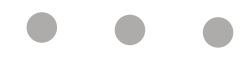

#### **Infrastruktur Riset**

Laboratorium dan Fasilitas Riset BRIN sebagai platform riset terbuka

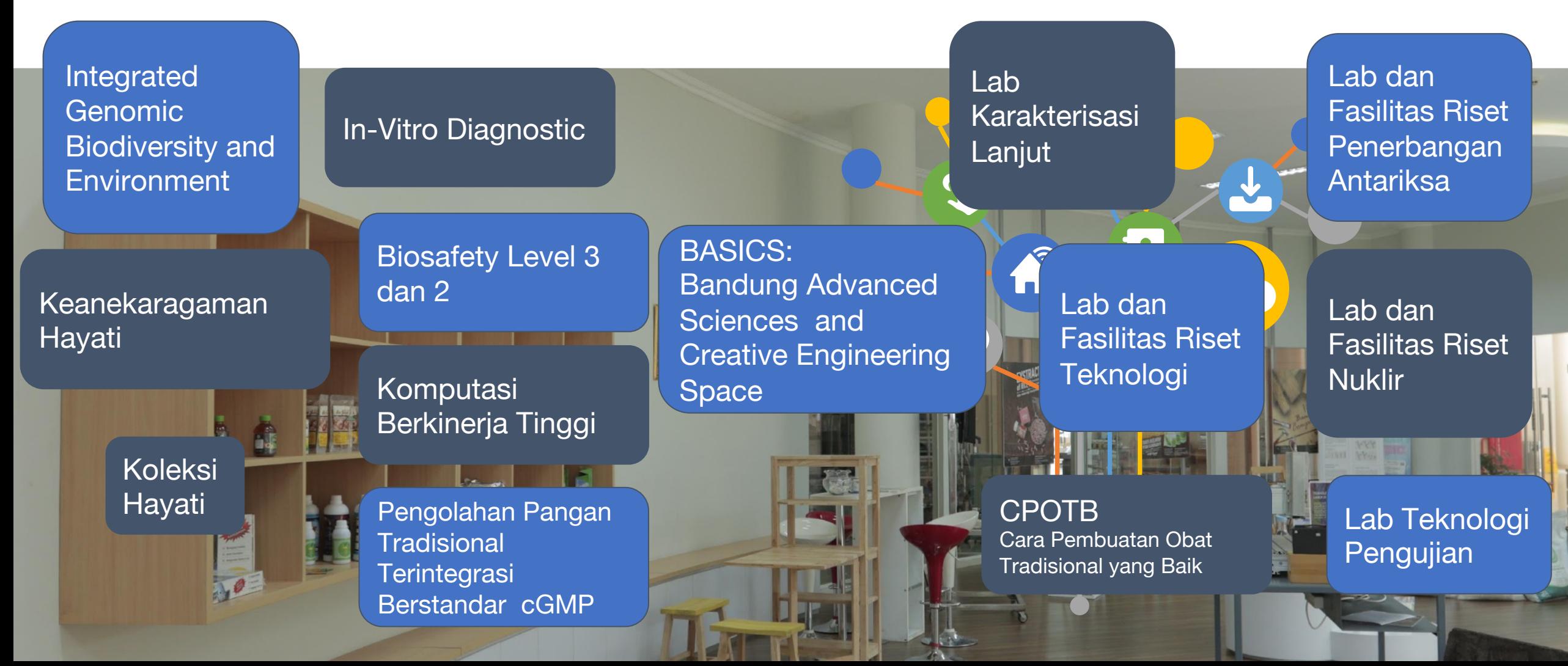

#### **Layanan Sains - BRIN**

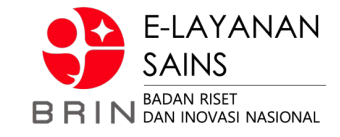

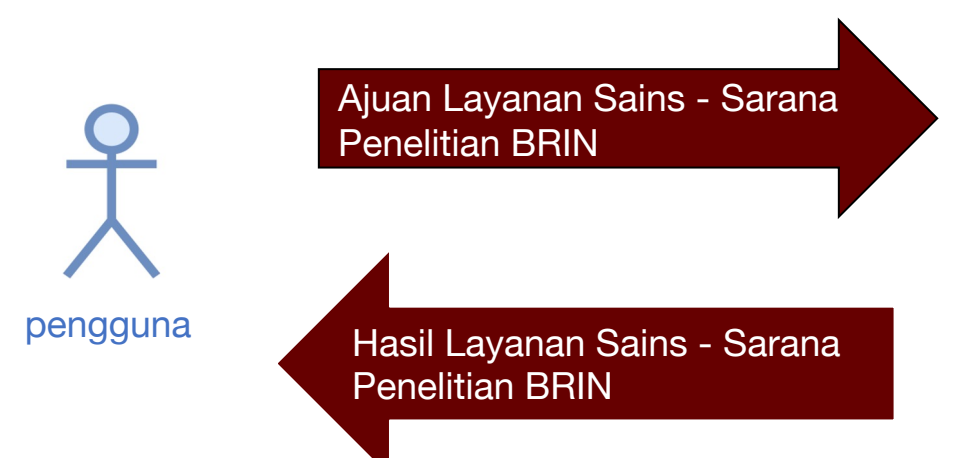

Layanan Sains- BRIN berbasis Fasilitas/Laboratorium BRIN

- 1. Karakterisasi/Analisis/Pengujian/Pengukuran/Kalibrasi
- 2. Sewa Mesin/Alat
- 3. Komputasi
- 4. Lain-lain (identifikasi/produksi)

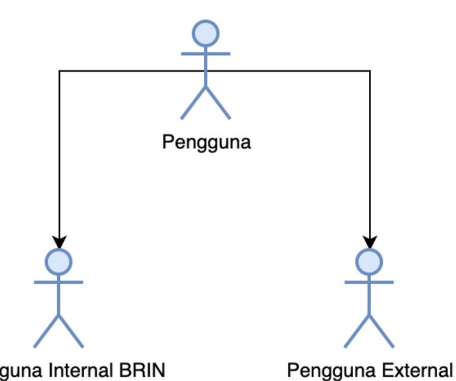

Pengguna dibedakan berdasarkan cara bayarnya:

- PNBP (Eksternal)
- Elsa Poin (Internal)

Pengguna Internal BRIN

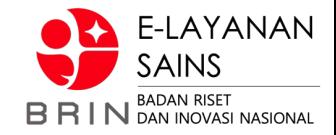

#### **Integrasi Layanan Sains - Lab dan Fasilitas Riset BRIN**

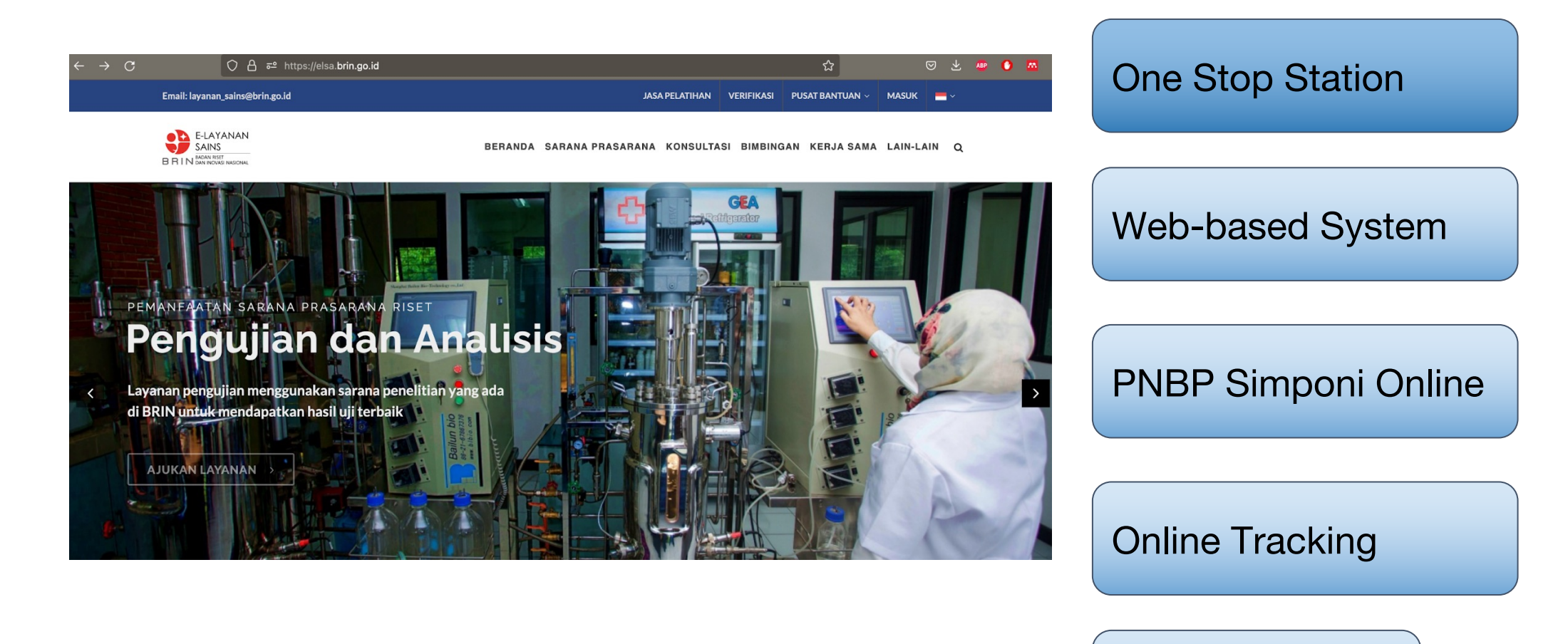

#### https://elsa.brin.go.id/

Elsa Poin

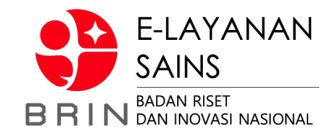

#### **Layanan Sains - Lab Riset BRIN**

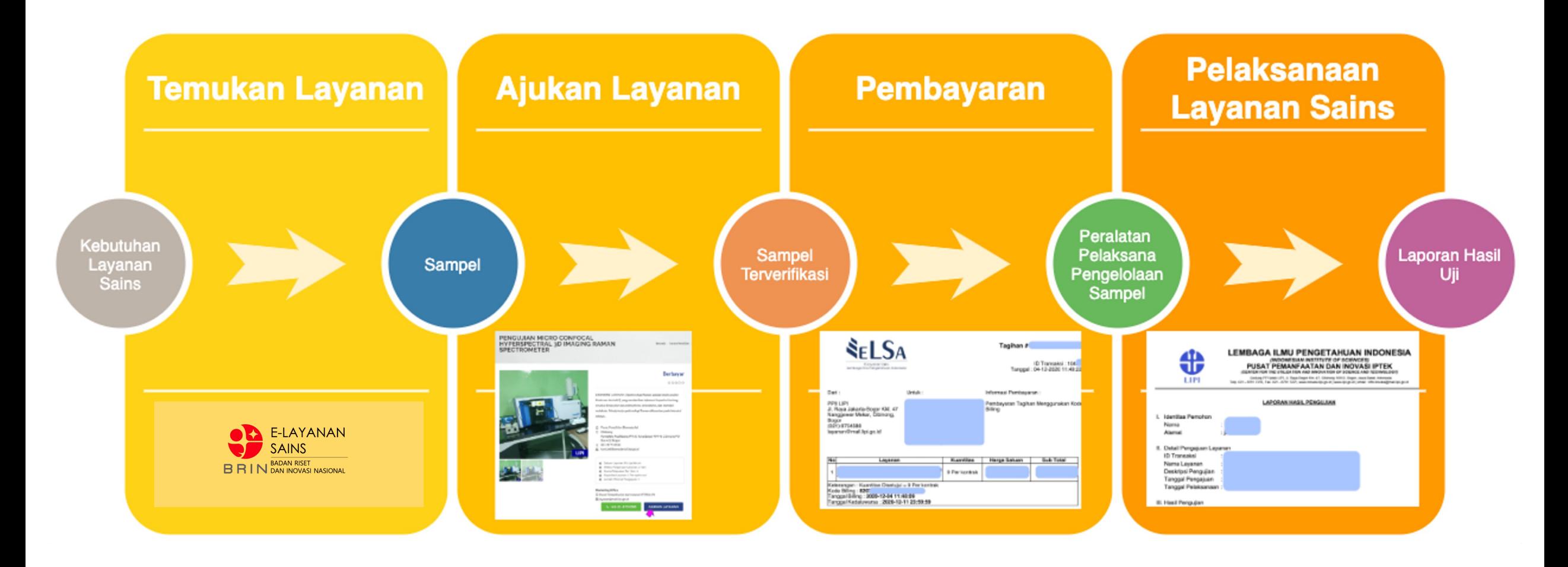

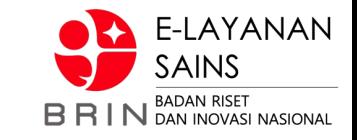

1. **Pengguna ELSA** buka halaman utama ELSA BRIN dengan alamat [https://elsa.brin.go.id](https://elsa.brin.go.id/)

Buka daftar layanan dengan:

1. Mengajukan Layanan

Pengguna

- a. Klik tombol **Ajukan Layanan** pada flyer Pengujian dan Analisis, atau
- b. Pergi ke menu **Sarana Prasarana**, lalu ke Sub Menu **Riset** --> Sub Menu **Pengujian, Analisis, Pengukuran**

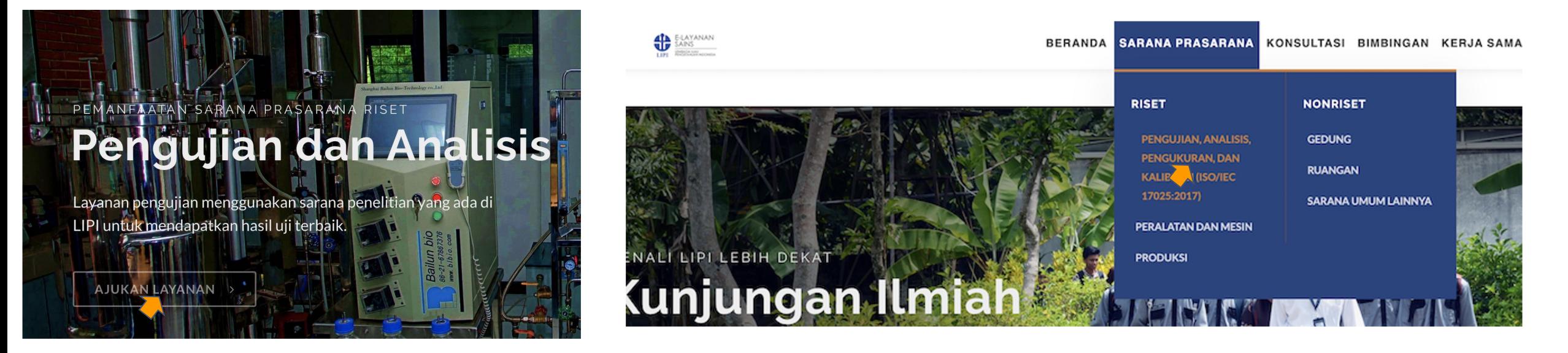

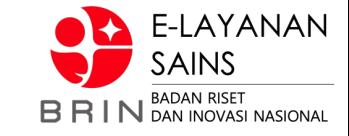

2. **ELSA** menampilkan halaman daftar layanan Pengujian, Analysis, Pengukuran dan Kalibrasi

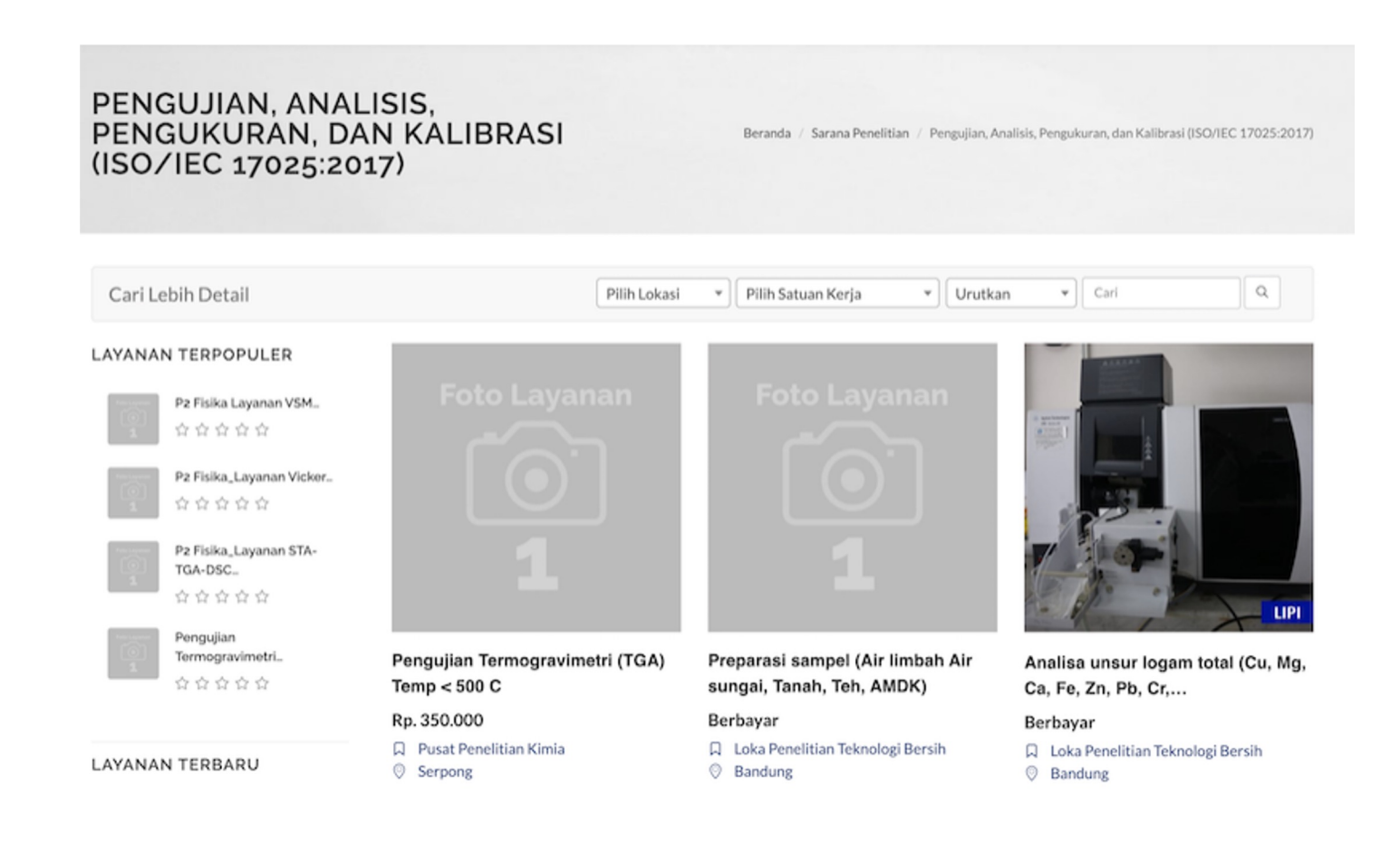

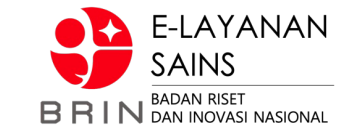

**Pengguna ELSA** dapat melakukan pencarian berdasarkan berdasarkan **satker**, **lokasi** dan/atau **kata kunci**, misal **RAMAN**

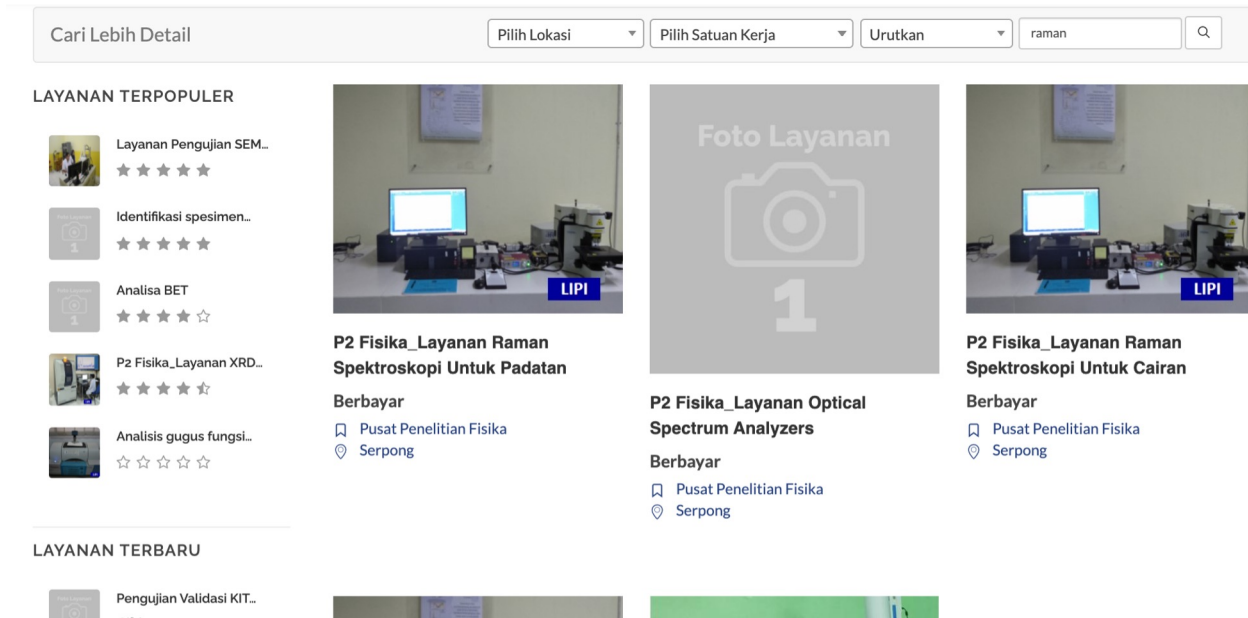

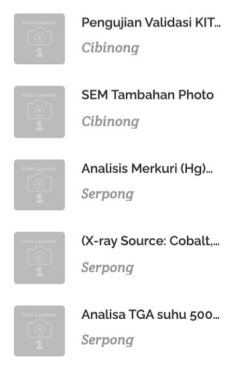

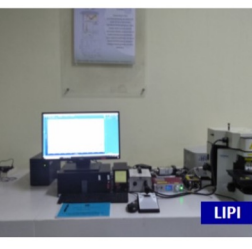

P2 Fisika\_Layanan Raman Spektroskopi Untuk Cairan (Cuvet... Berbayar

**Q** Pusat Penelitian Fisika

← Pilih Q Detail

> Pengujian Micro Confocal **Hyperspectral 3D Imaging** Raman...

LIP

12

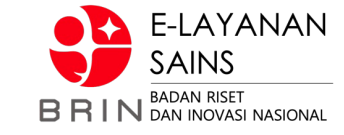

- 5. Elsa menampilkan halaman detail layanan
- 6. Pengguna Elsa memilih **AJUKAN LAYANAN**

#### PENGUJIAN MICRO CONFOCAL HYPERSPECTRAL 3D IMAGING RAMAN **SPECTROMETER**

Beranda / Sarana Penelitian

#### **Berbayar**

公公公公公

DESKRIPSI LAYANAN | Spektroskopi Raman adalah teknik analisis kimia non-destruktif, yang memberikan informasi terperinci tentang struktur kimia, fase dan polimorfisme, kristalinitas, dan interaksi molekuler. Prinsip kerja spektroskopi Raman didasarkan pada interaksi cahaya...

- □ Pusat Penelitian Biomaterial
- $\odot$ Cibinong Kompleks Puslitbang IPH Jl. Raya Bogor KM 46 Cibinong PO Box 422 Bogor
- Q 021-87914511
- kontak@biomaterial.lipi.go.id
	- Satuan Layanan: Per spektrum
	- Waktu Pengerjaan Layanan: 5 Hari
	- 6 Kuota Pelayanan Per Hari: 1
	- Kapasitas Layanan: 1 Per spektrum a Jumlah Minimal Pengaiuan: 1
	-

#### Marketing Office

口 Pusat Pemanfaatan dan Inovasi IPTEK LIPI 图 layanan@mail.lipi.go.id

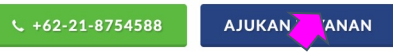

Jika Pengguna Elsa belum terdaftar maka ELSA akan memberikan formulir registrasi ELSA.

Lakukan **registrasi Pengguna ELSA** dahulu sebelum mengajukan layanan ELSA.

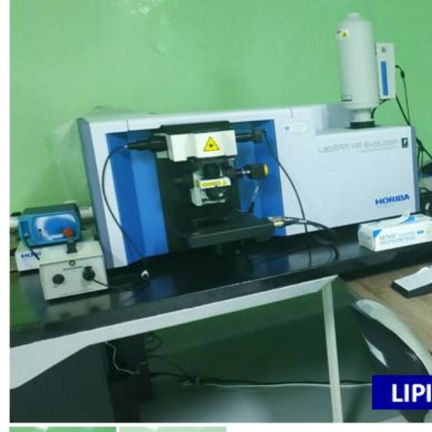

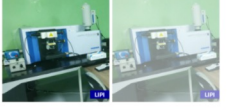

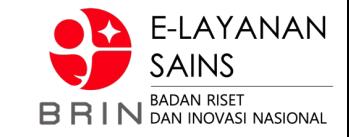

5. Elsa menampilkan formulir ajuan yang terdiri dari isian: **tanggal pelaksanaan**, **nama sampe**, **metode pengiriman**, **kuantitas, deskripsi sampel**, **file data foto\*** dan **file dukung lainnya\***

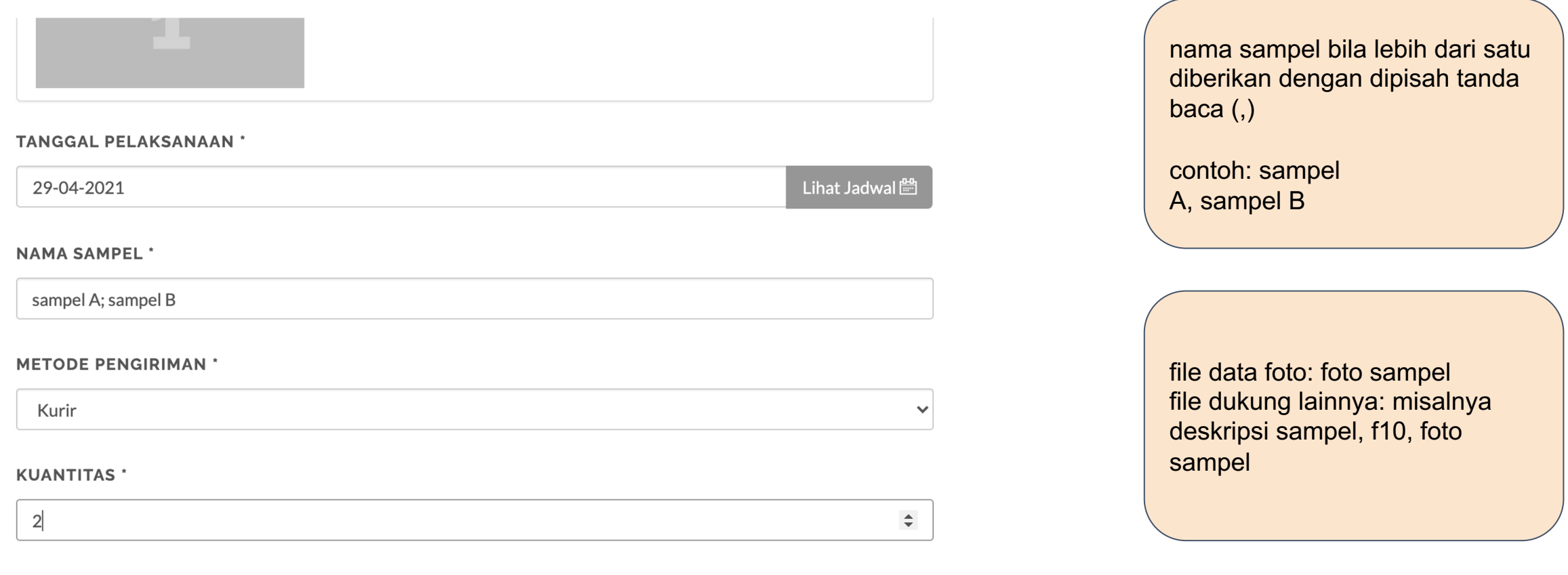

#### **DESKRIPSI SAMPEL \***

compal

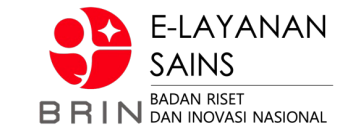

#### 6. Pengguna mengisi semua medan isian ajuan layanan, dan klik AJUKAN

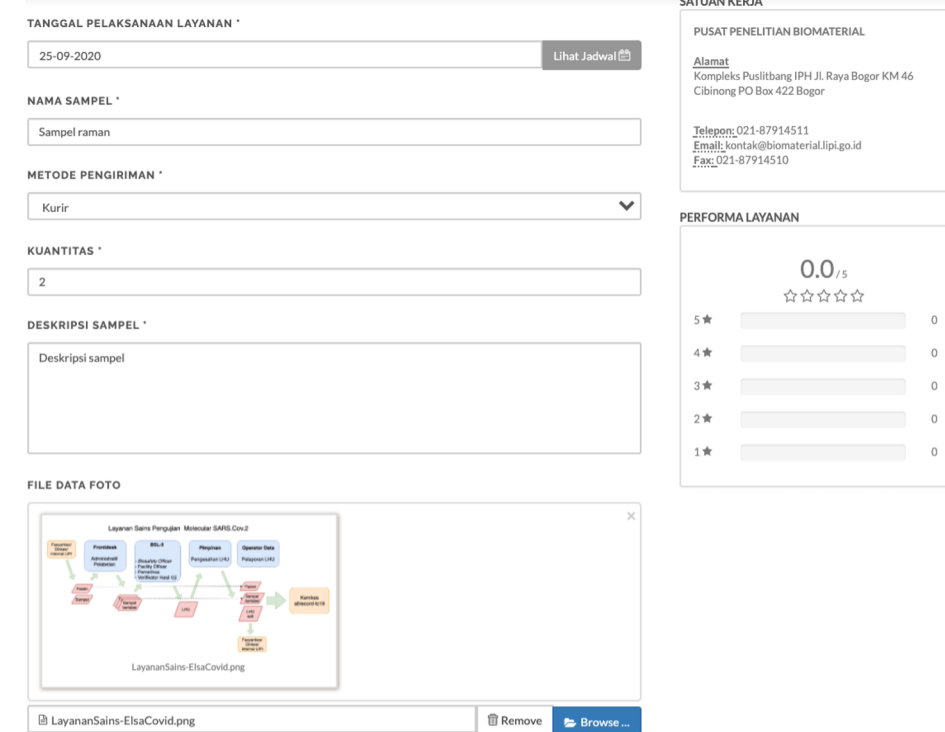

#### FILE DUKUNG LAINNYA

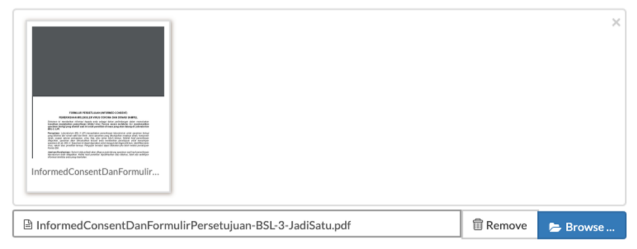

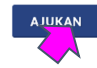

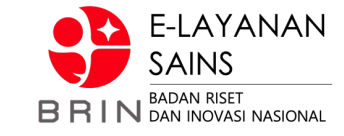

7. Jika sudah diajukan, maka status ajuan dapat dilihat di daftar transaksi

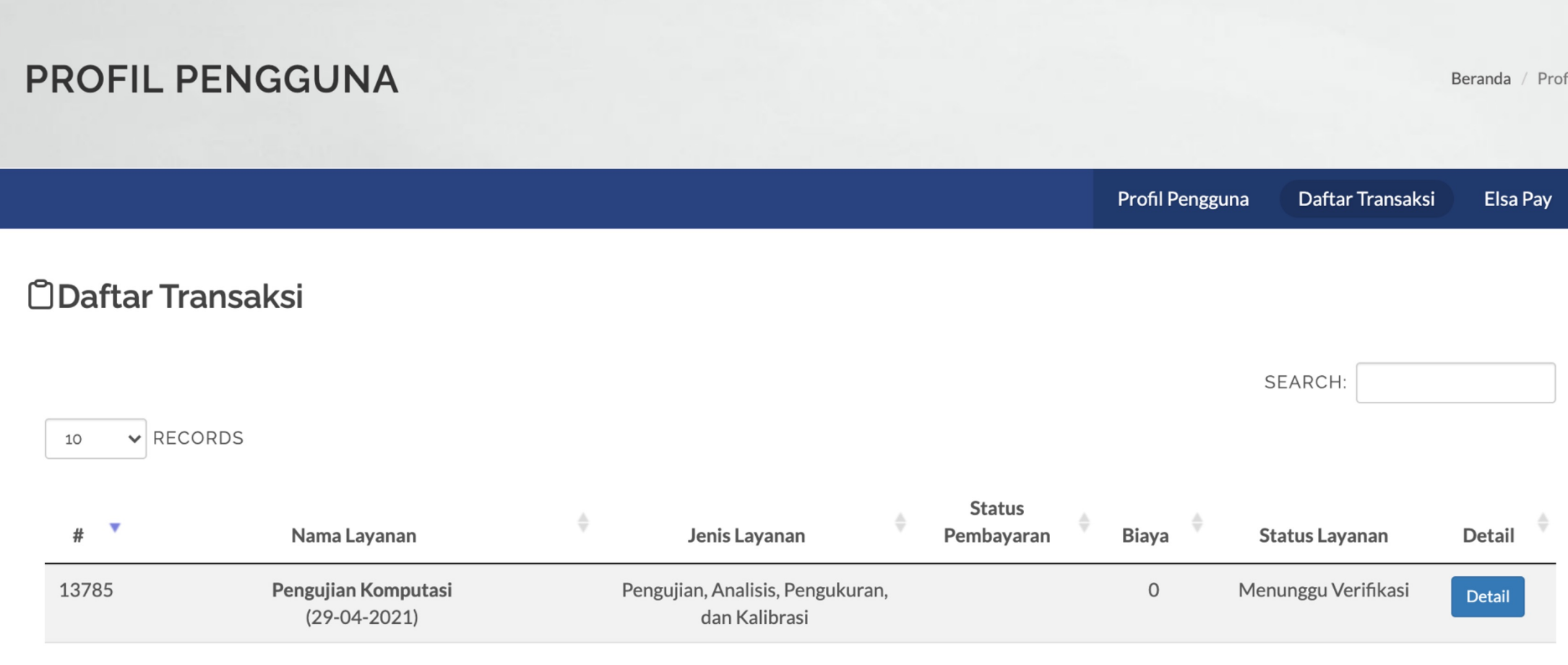

### **3. Penguna: Mengirim Sampel**

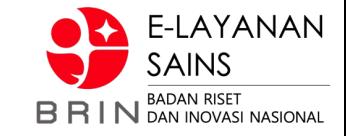

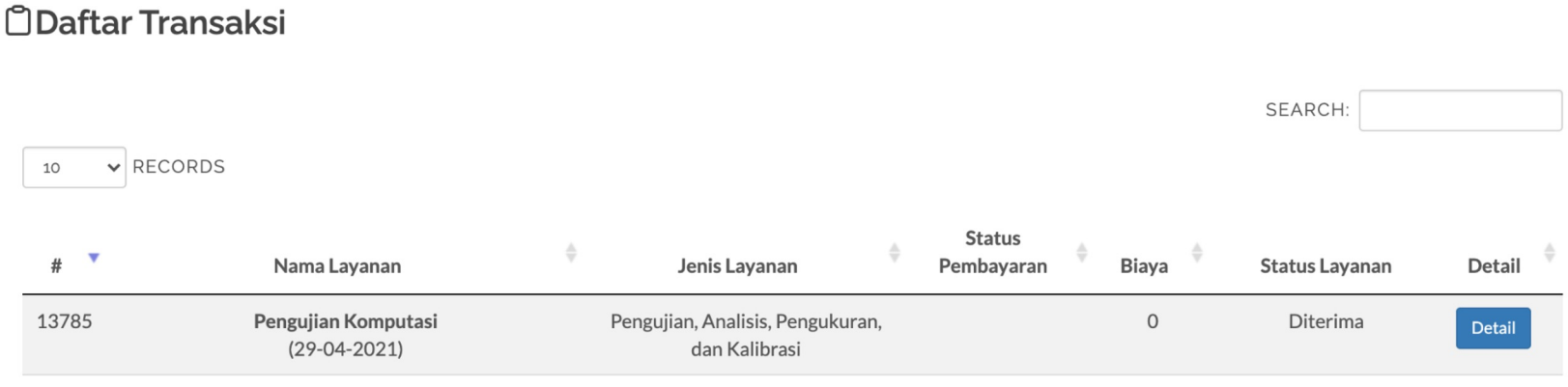

Dalam mengirim sampel pengguna, sampel-sampel harus dikirim dalam satu wadah yang diberi label nomor transaksi

## **7. Pengguna: Memverifikasi Pengubahan Tanggal**

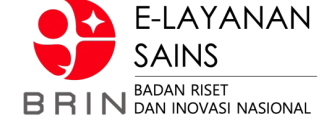

1. **Penguna** membuka data transaksi di elsa.brin.go.id dan klik **detail**

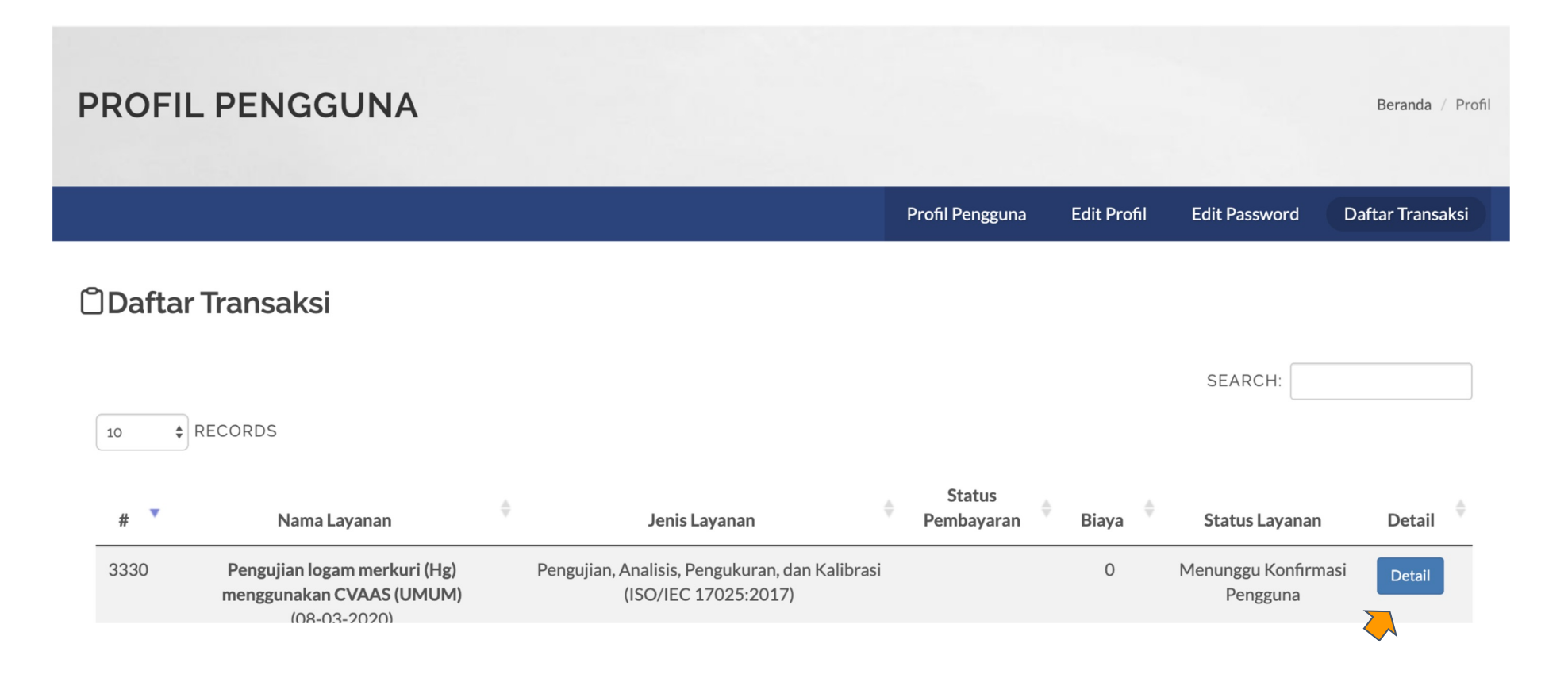

## **7. Pengguna: Memverifikasi Pengubahan Tanggal**

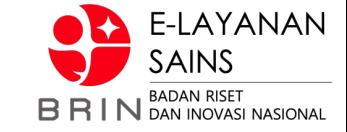

#### 2. **Penguna** mengkonfirmasi tanggal baru pelaksanaan pengujian dengan memilih terima atau batalkan

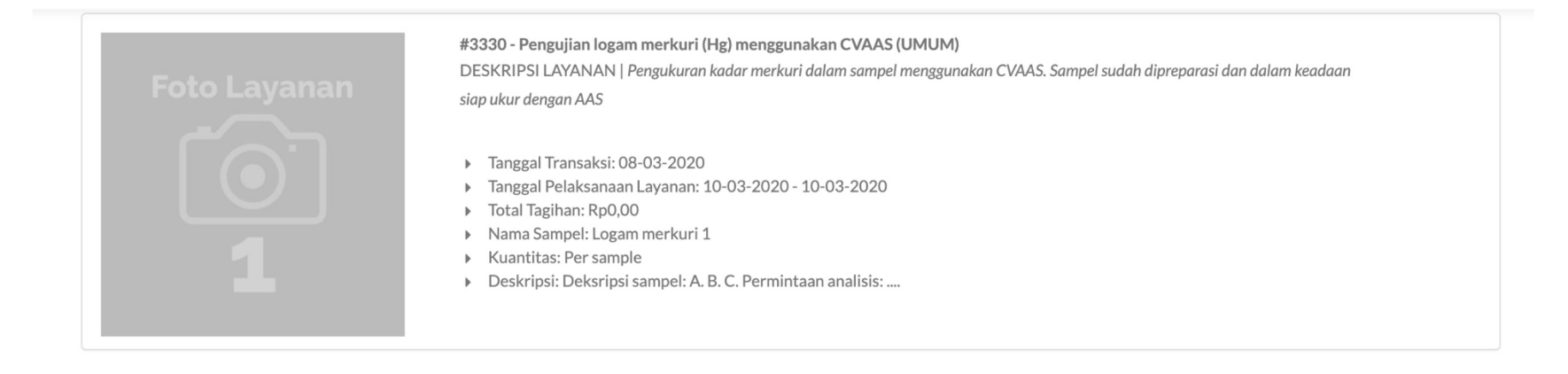

**E** Status Proses  $\equiv$  Verifikasi $\blacktriangle$ TANGGAL PELAKSANAAN LAYANAN YANG DIAJUKAN 09-03-2020 - 09-03-2020 Lihat Jadwal

#### TANGGAL PELAKSANAAN LAYANAN YANG DISETUJUI

10-03-2020 - 10-03-2020

**KEPUTUSAN PENGGUNA** 

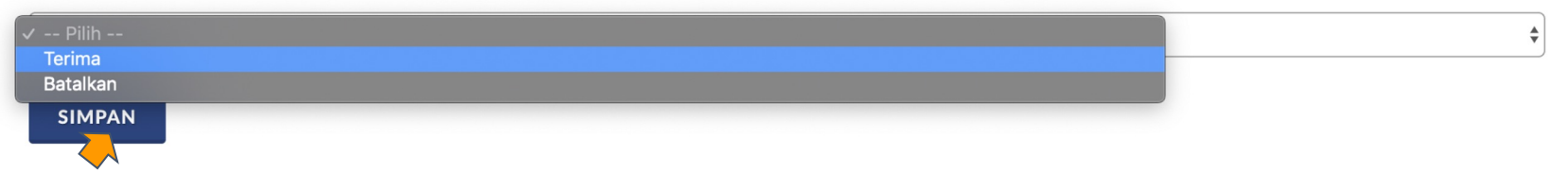

### **8. Pengguna: menyetujui harga**

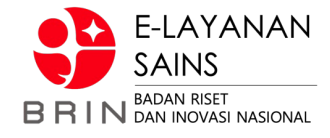

1. **Penguna** membuka data transaksi dengan status "menunggu persetujuan harga" di elsa.brin.go.id dan klik **detail**

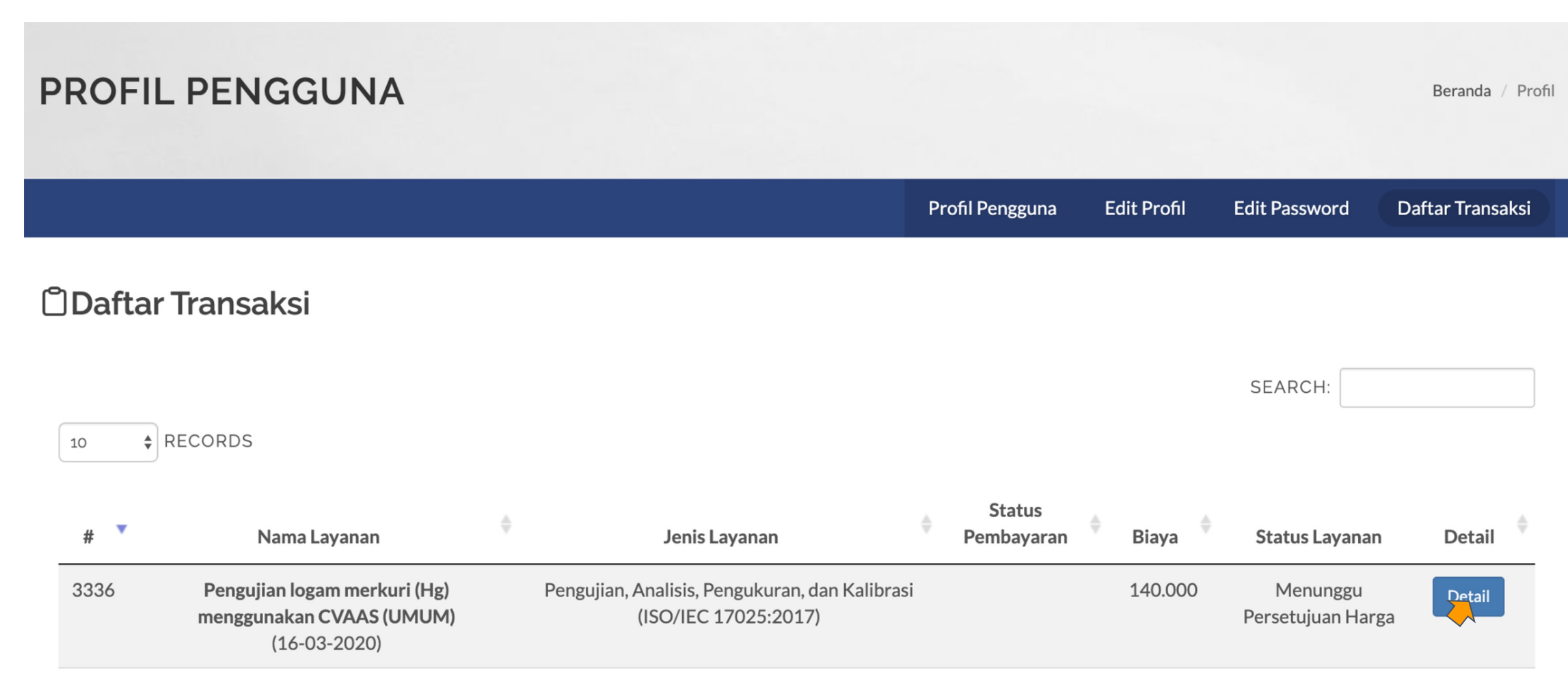

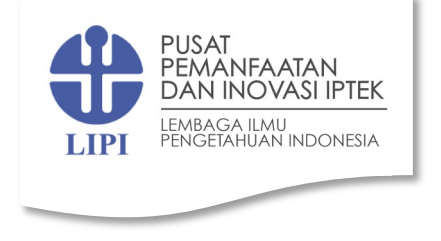

**SIMPAN** 

### **8. Pengguna: menyetujui harga**

2. **Penguna** memverifikasi **tarif** yang ditawarkan pengguna dapat: menerima atau menolak.

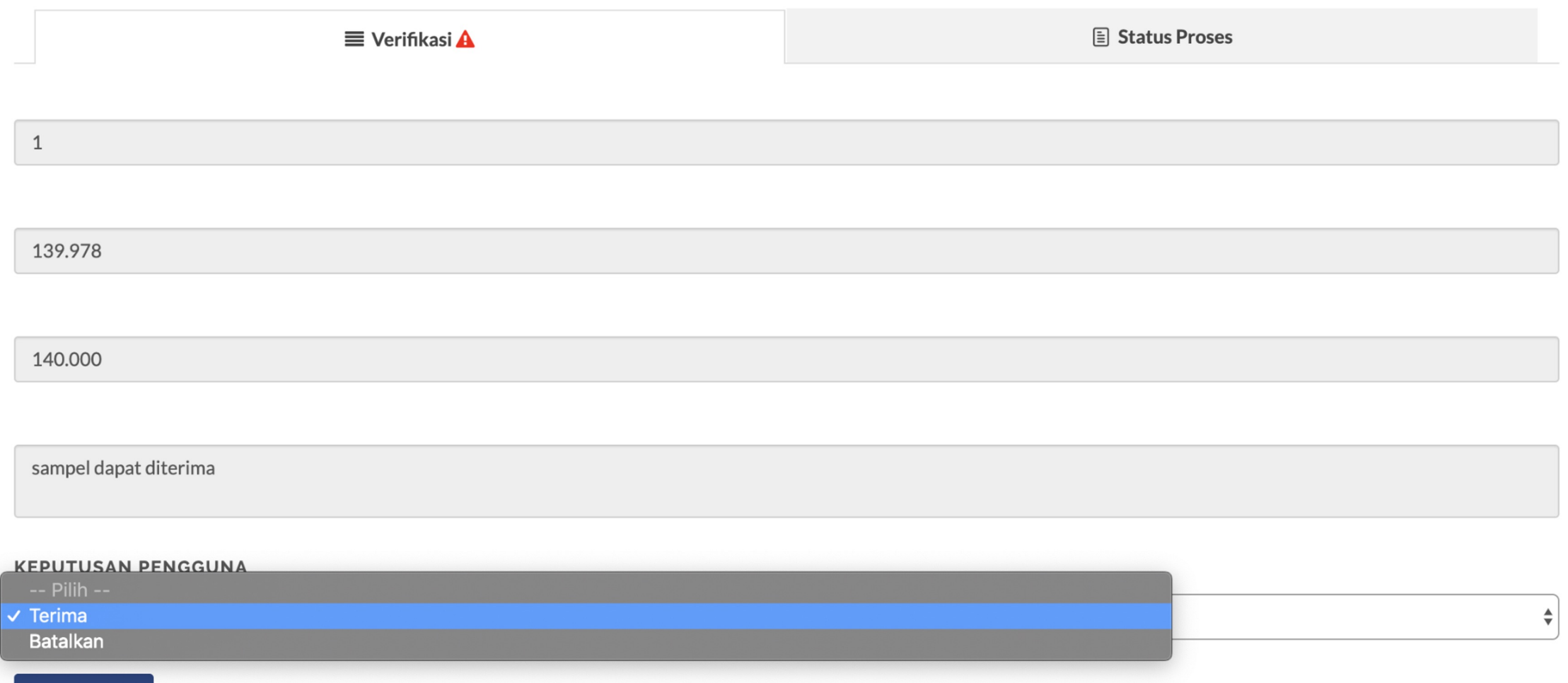

37

### **8. Pengguna: menyetujui harga**

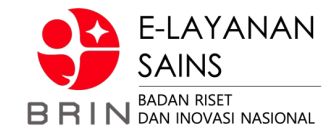

3. Jika **Penguna** memverifikasi **tarif** maka status ajuan menjadi: "menunggu pelaksanaan"

#### **ODaftar Transaksi**

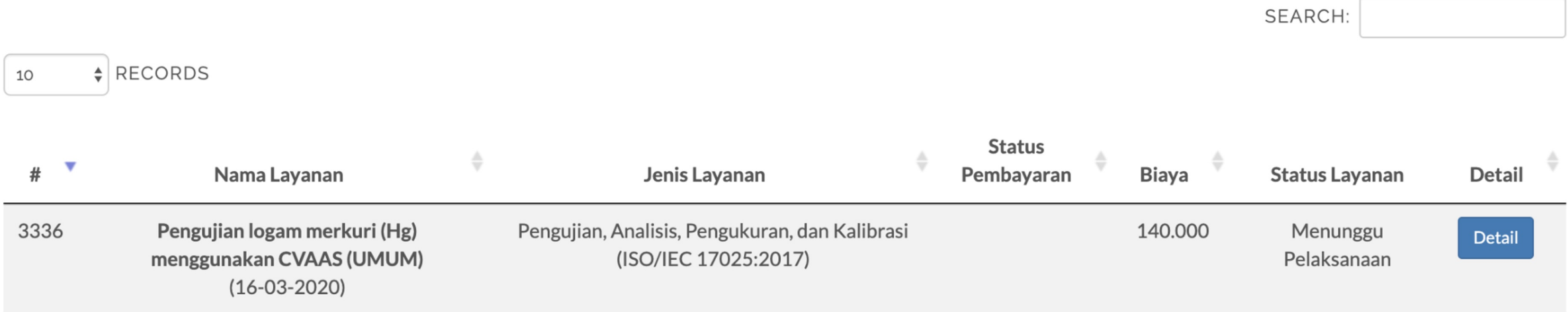

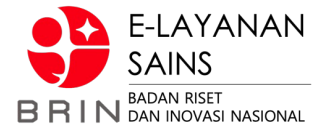

#### **Use Case 10: Pengguna Memverifikasi Pembayaran (simponi online)**

1. **Pengguna** membuka daftar transaksi yang memiliki status "menunggu pembayaran"

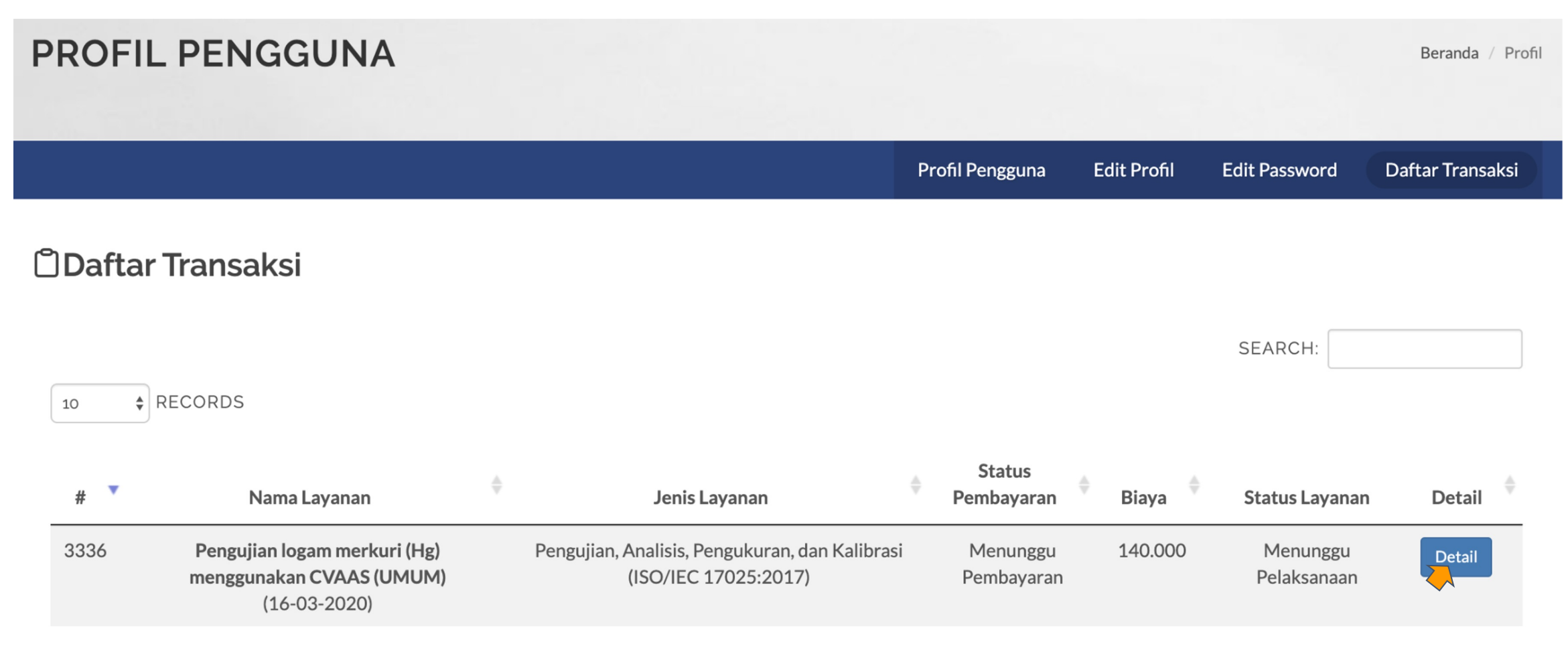

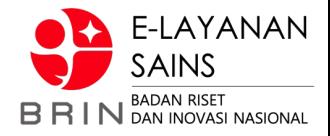

#### **Use Case 10: Pengguna Cek Pembayaran**

2. **Pengguna** melihat detail tagihan dan memilih "cek status pembayaran" atau jika terjadi masalah bisa memilih pilihan  $p$ embayaran  $\rightarrow$  Berbayar dan melakukan "konfirmasi pembayaran manual"

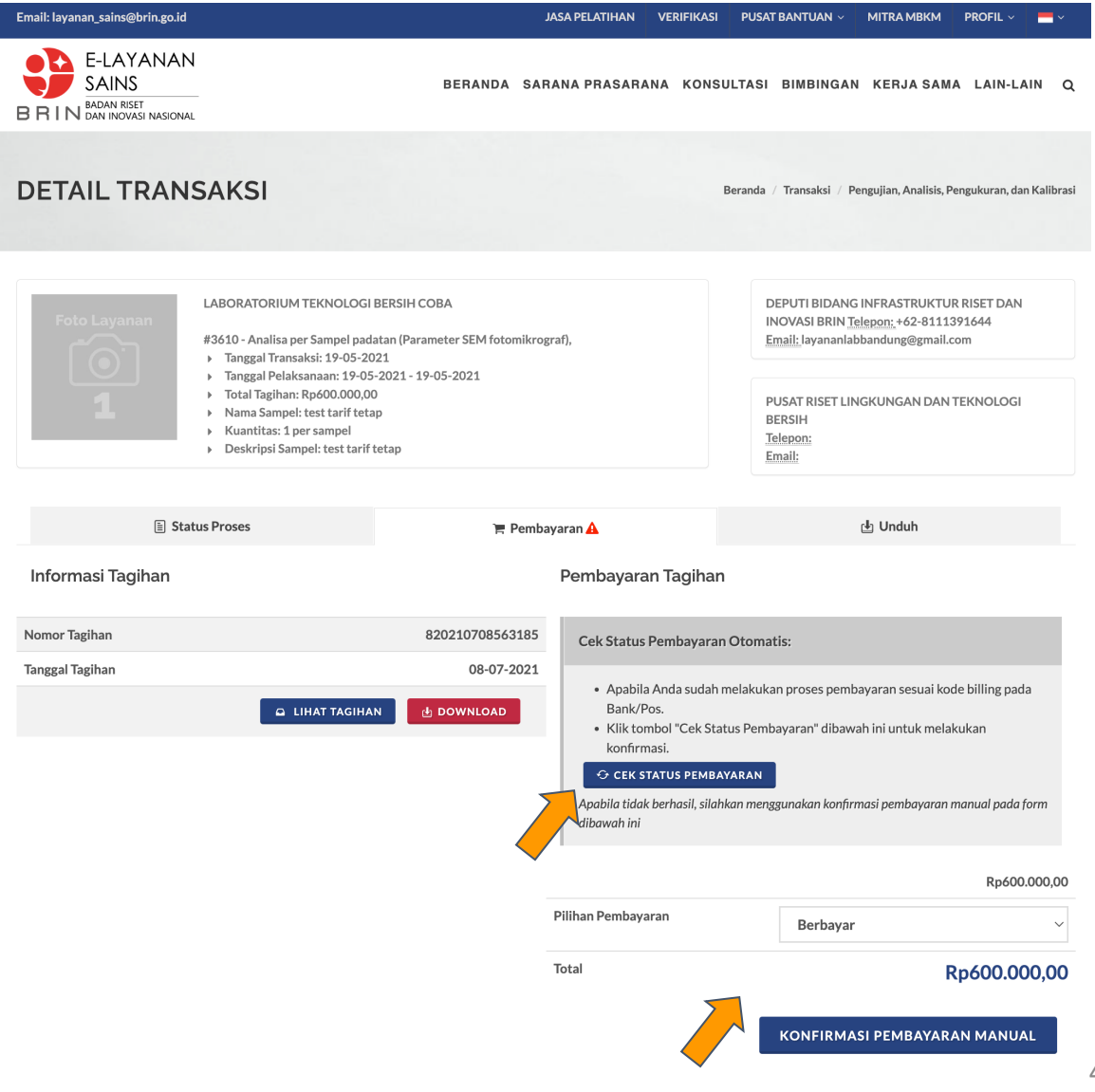

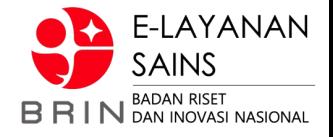

#### **Use Case 10: Pengguna Konfirmasi Pembayaran Manual**

3. **Pengguna** mengisi form verifikasi pembayaran, nama bank, rekening, tanggal, jumlah bayar dan bukti bayar

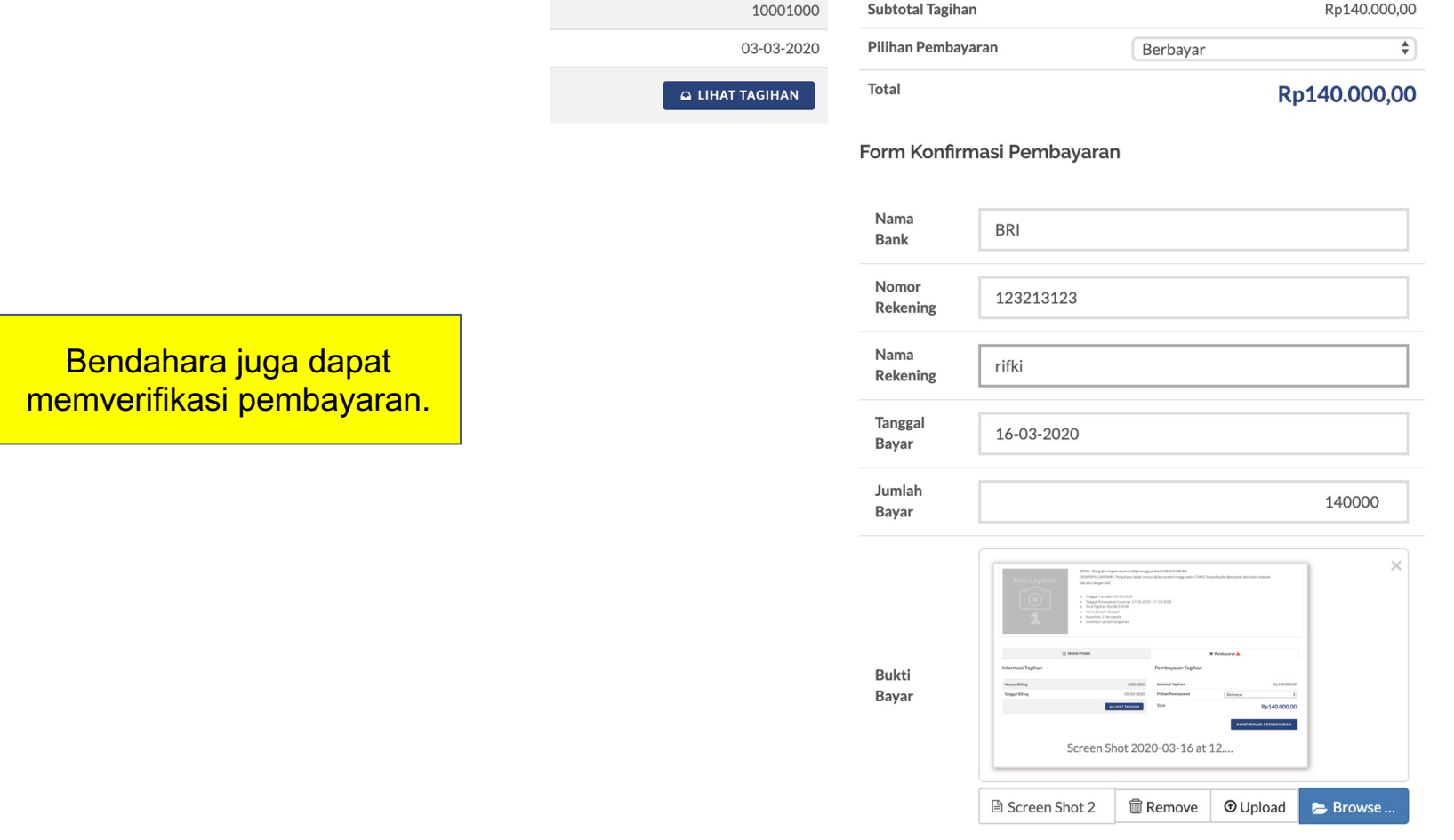

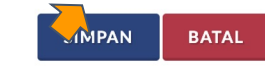

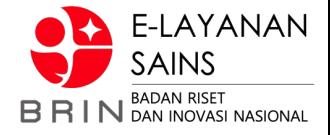

### **Use Case 10: Pengguna Memverifikasi Pembayaran (simponi online)**

3. Status pembayaran **Pengguna** sekarang menunggu validasi pembayaran

Validasi

Apabila cek status pembayaran berhasil maka akan otomatis statusnya Lunas

#### **ODaftar Transaksi**

menggunakan CVAAS (UMUM)

 $(16-03-2020)$ 

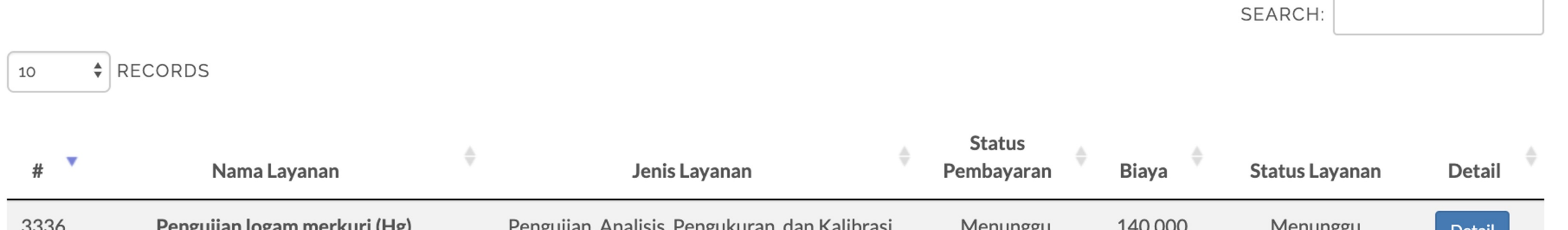

(ISO/IEC 17025:2017)

Pelaksanaan

48

#### **Use Case 16: Pengguna Mengisi Umpan Balik**

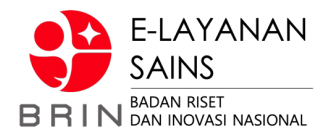

1. **Pengguna** memilih transaksi yang sudah diunggah pengesahannya, melalui menu Profil  $\rightarrow$  Transaksi, kemudian pilih "Detail" pada daftar transaksi. Sistem otomatis mengarahkan pada tab ulasan. Isi umpan balik dan simpan.

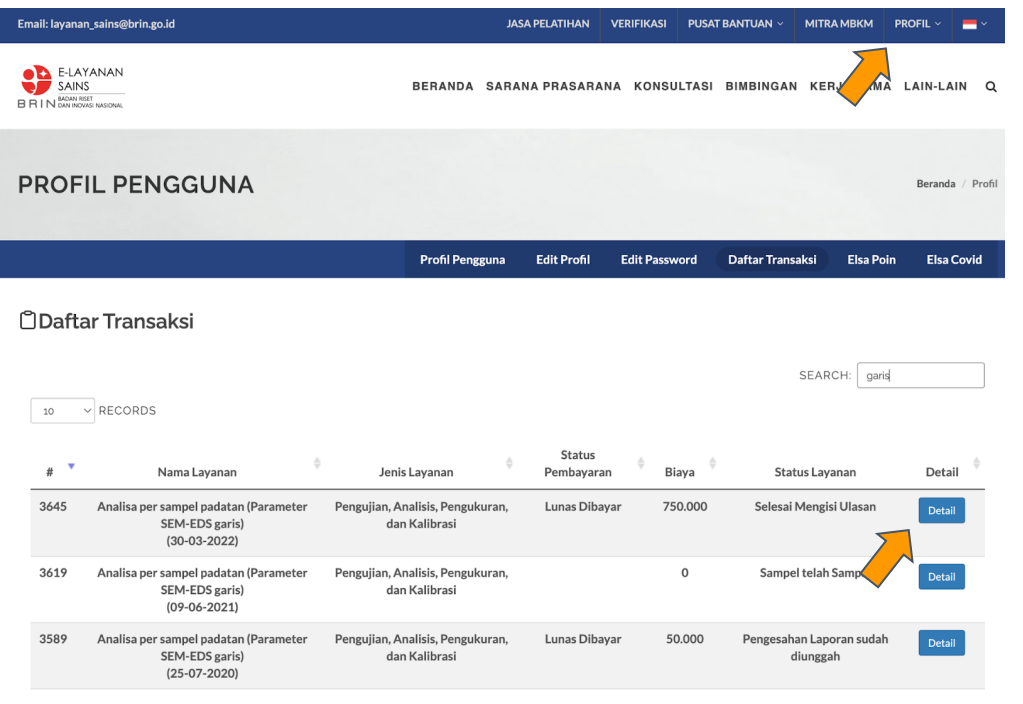

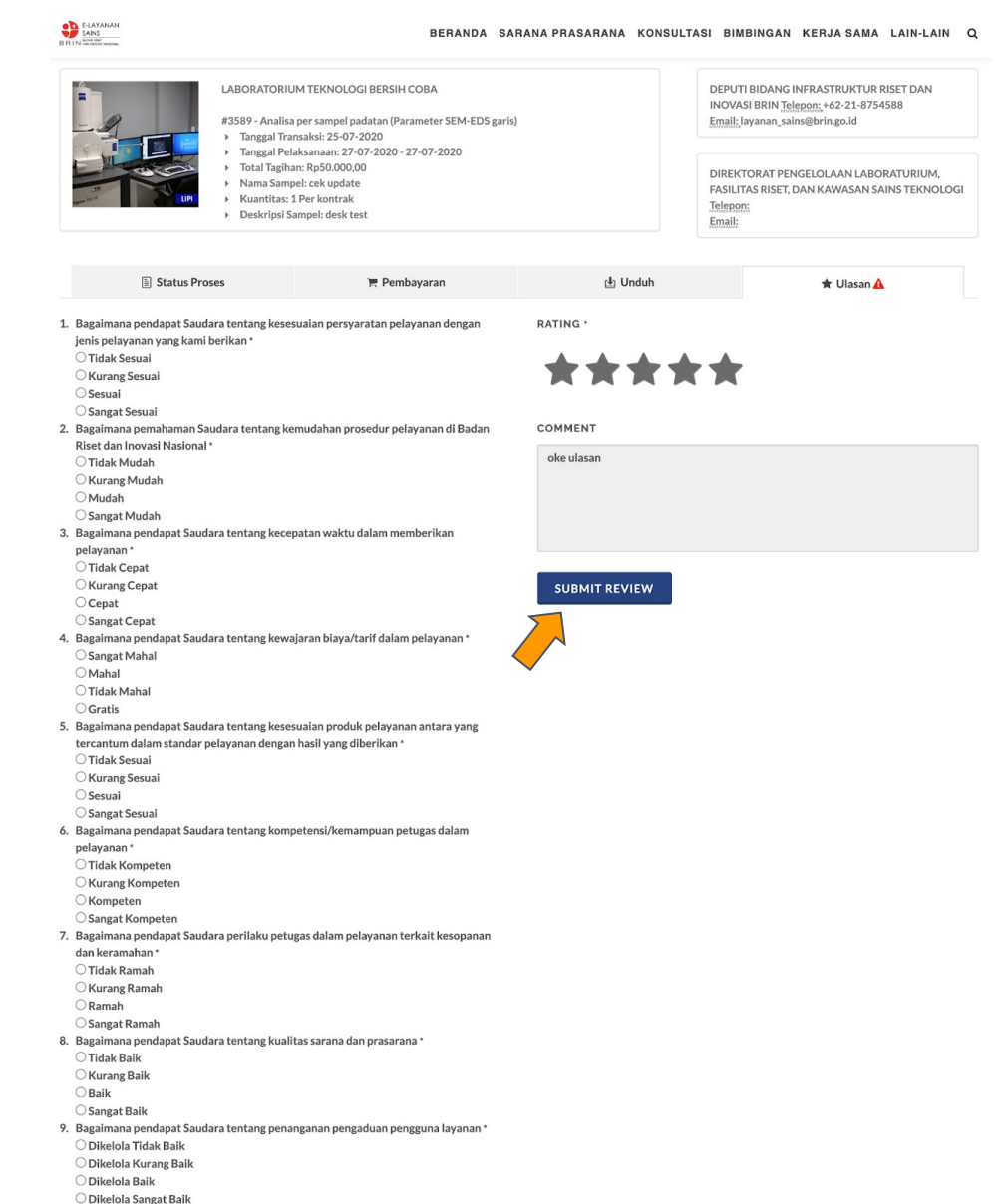

### **Use Case 17: Pengguna Unduh Dokumen Hasil**

Email: layanan\_sains@brin.go.id

S

**BE-LAYANAN** SAINS

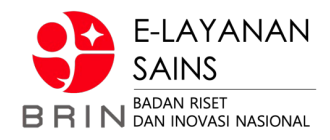

Beranda / Lain-lain / Layanan Insitu

 $\bigstar$  Ulasan

JASA PELATIHAN VERIFIKASI PUSAT BANTUAN  $\sim$  MITRA MBKM PROFIL  $\sim$ 

BERANDA SARANA PRASARANA KONSULTASI BIMBINGAN KERJA SAMA LAIN-LAIN Q

1. **Pengguna** memilih transaksi yang sudah diisi ulasannya, melalui menu Profil  $\rightarrow$ Transaksi, kemudian pilih "Detail" pada daftar transaksi. Sistem otomatis mengarahkan pa tab Uerkas. Klik Dokumen yang akan diundi

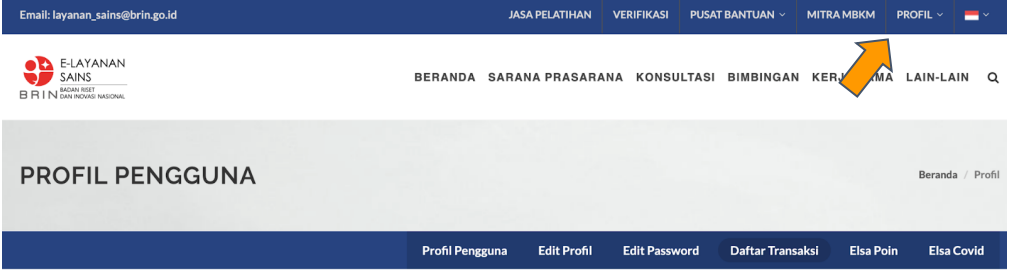

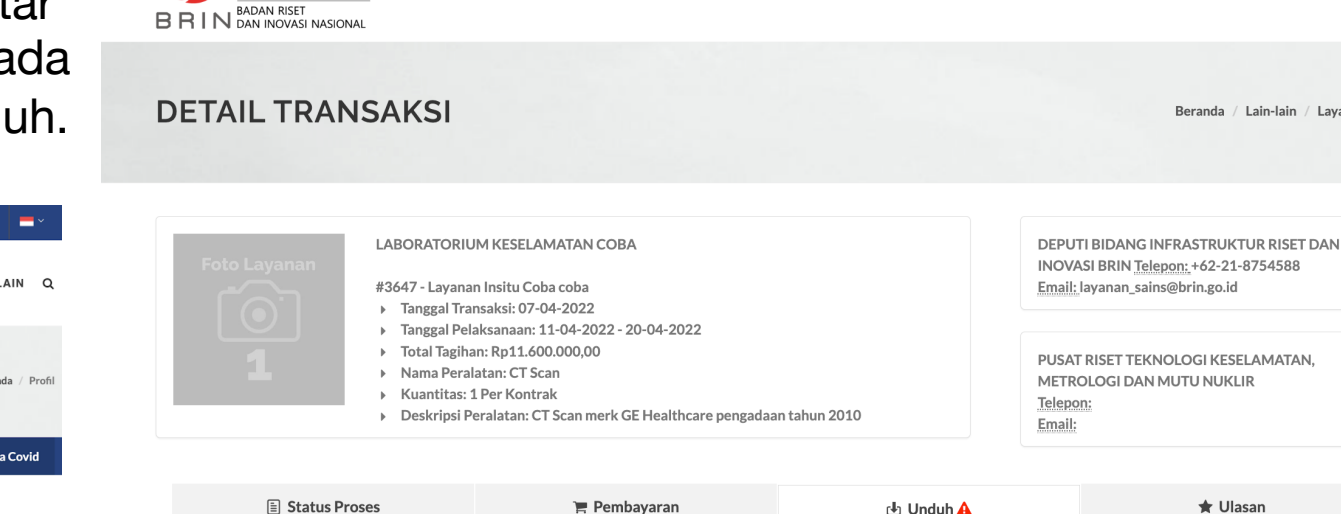

**ODaftar Transaksi** 

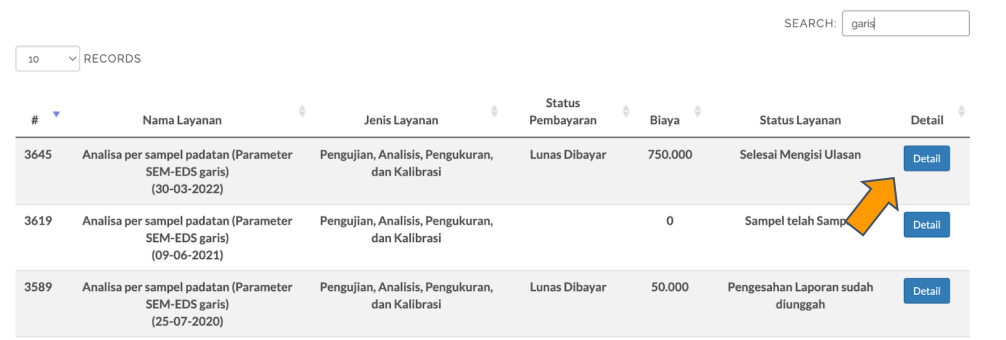

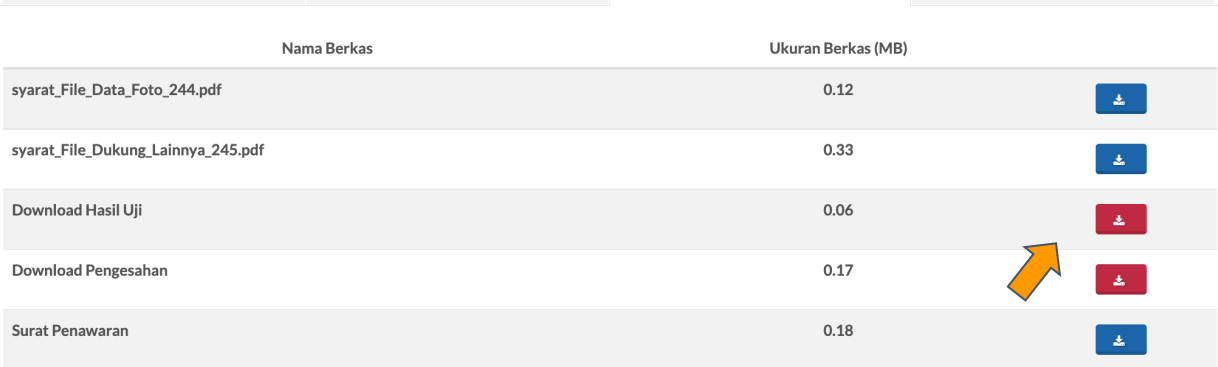

**山 Unduh A** 

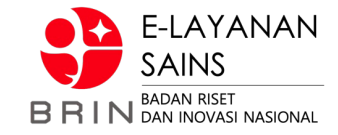

# TERIMA KASIH